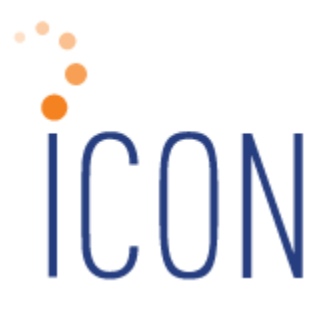

# **Version 2.062 Release Notes**

*04/09/2018*

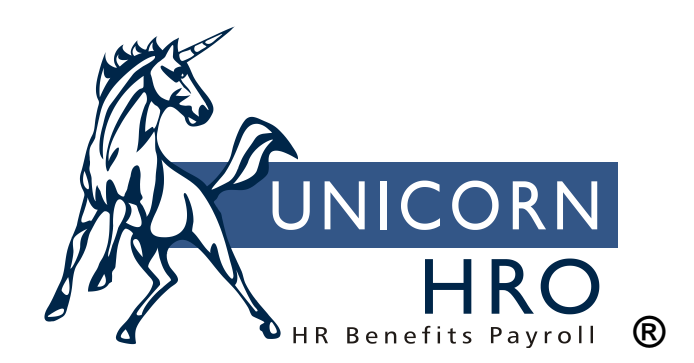

25B Hanover Road \* Florham Park, NJ 07932 Phone: 800-343-6844 \* Fax: 973-360-0699 www.unicornhro.com

# **Table of Contents**

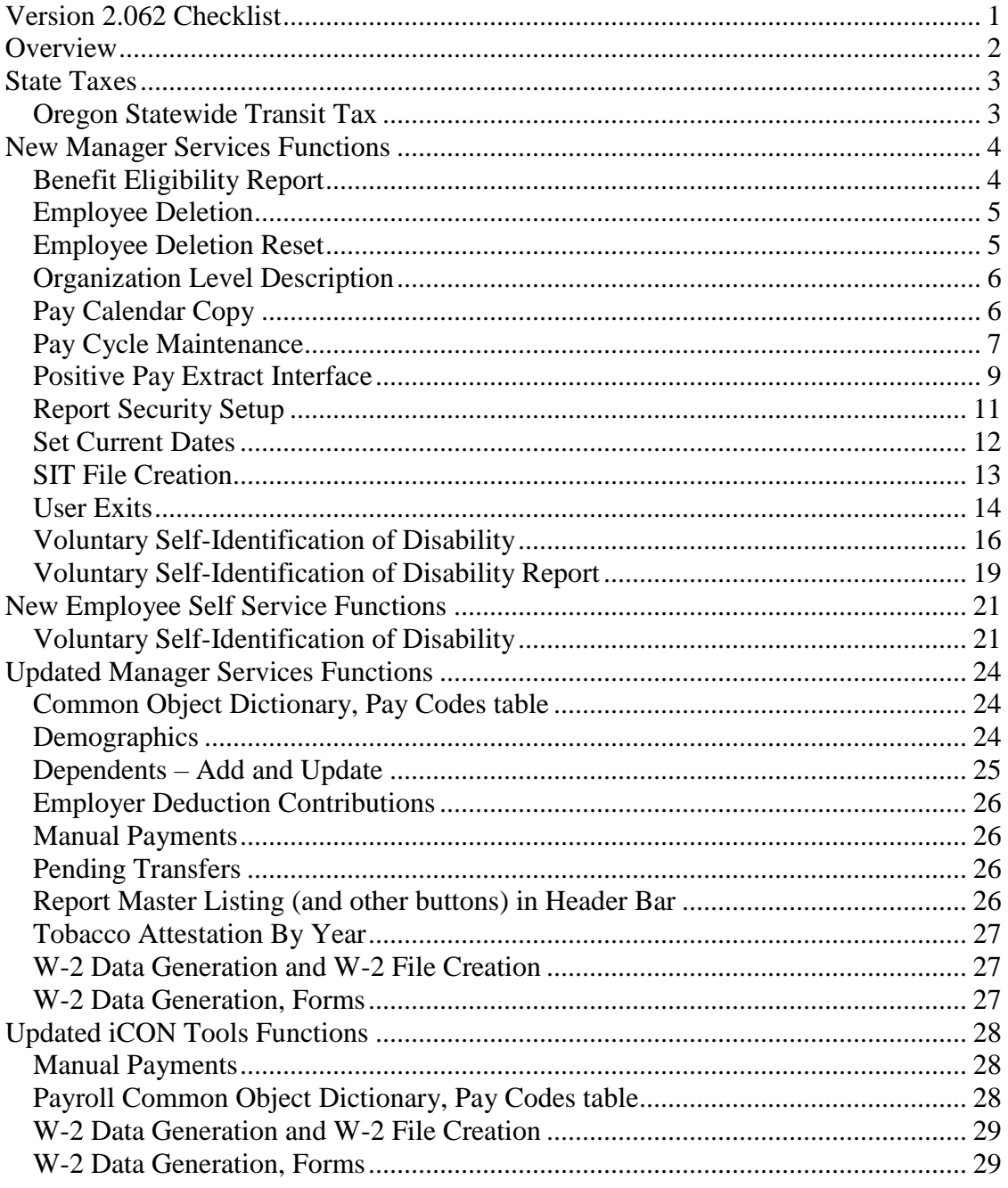

# <span id="page-2-0"></span>**Version 2.062 Checklist**

Certain new features in Version 2.062 require set-up steps prior to using them. Use the checklist below to update your system for each applicable area.

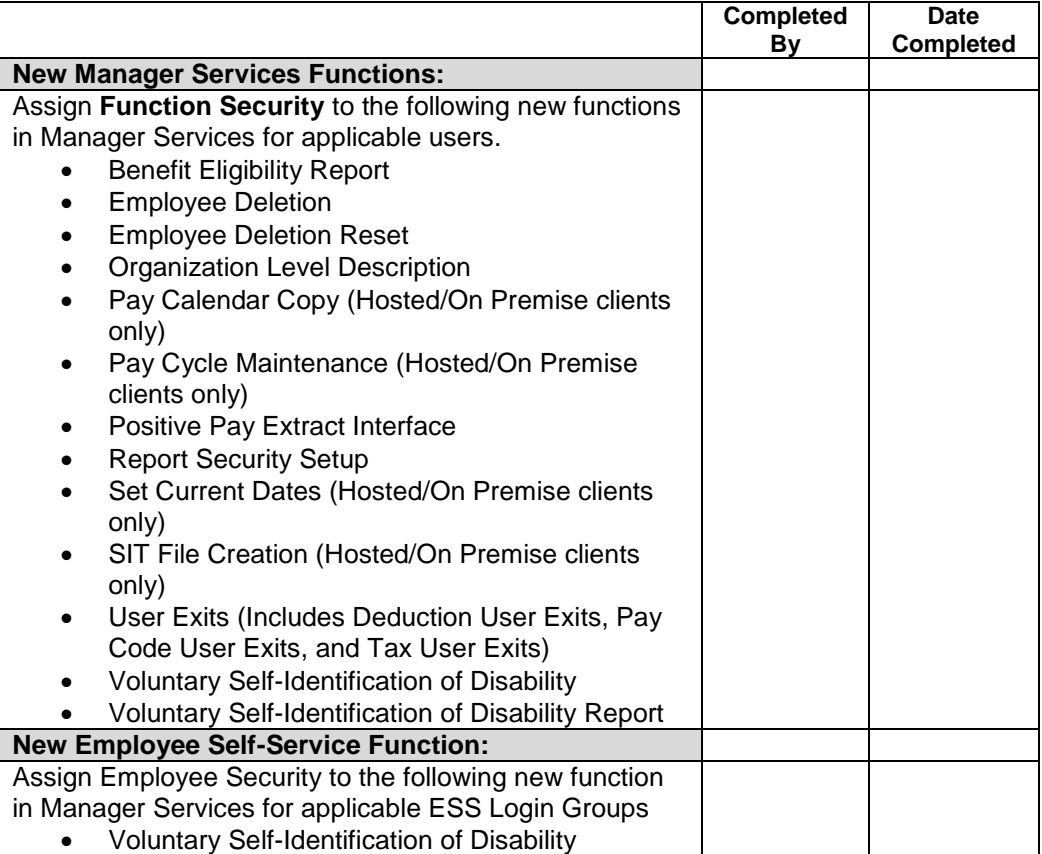

# <span id="page-3-0"></span>**Overview**

Version 2.062 contains new functions as well as additional functionality throughout the product. The Release Notes contain a description of each feature in detail.

The following function will be added in the Employment menu in Manager Services:

Voluntary Self-Identification of Disability

The following function will be added in the HR Setup menu in Manager Services:

• Organization Level Description

The following functions will be added in the HR Actions menu in Manager Services:

- Employee Deletion
- Employee Deletion Reset

The following functions will be added in the Payroll Setup menu in Manager Services:

- Pay Calendar Copy (Hosted/On Premise clients only)
- Pay Cycle Maintenance (Hosted/On Premise clients only)
- User Exits

The following function will be added in the Payroll Processing menu in Manager Services:

• Positive Pay Extract Interface

The following function will be added in the Reports menu in Manager Services:

- Benefit Eligibility Report
- SIT File Creation (Hosted/On Premise clients only)
- Voluntary Self-Identification of Disability Report

The following functions will be added in the Tools menu in Manager Services:

- Report Security Setup
- Set Current Dates (Hosted/On Premise clients only)

The following function will be added in the Personal menu in Employee Self Service:

Voluntary Self-Identification of Disability

# <span id="page-4-0"></span>**State Taxes**

## <span id="page-4-1"></span>**Oregon Statewide Transit Tax**

Beginning July 1, 2018, all Oregon Employers are required to withhold one-tenth of 1 percent (or .001) from:

- Wages of Oregon residents (regardless of where the work is performed).
- Wages of nonresidents who perform services in Oregon.

With this release, a record will be created in Manager Services Tax Elections (iCON Tools Employee Tax Options) for this new Transit Tax Effective 07/01/2018 for all Employees that have been assigned Oregon State Income Tax.

iCON Clients must review Pay Taxation Exemptions and Deduction Taxation Exemptions functions for correct setup for this new State Tax.

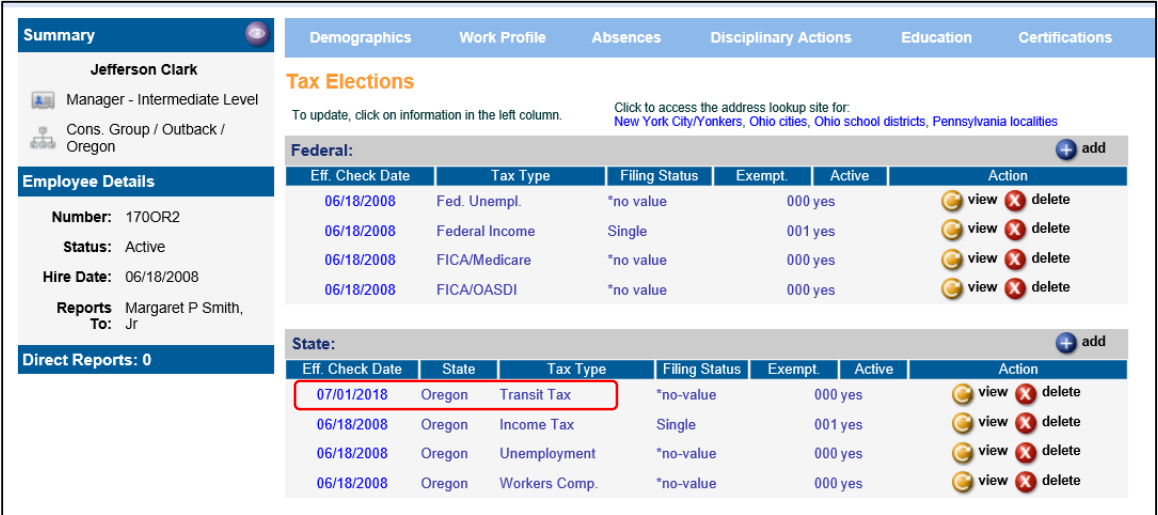

# <span id="page-5-0"></span>**New Manager Services Functions**

This section describes the new functions in Manager Services. You must grant Function Security to these functions to the applicable users.

#### <span id="page-5-1"></span>**Benefit Eligibility Report**

In the Reports menu, the Benefit Eligibility Report is a report that identifies employees who are assigned to a specific benefit group. When there is a change in the cost of a benefit, you can use this report to determine which employees have to be notified.

You have the option to report information for all employees in the Benefit Group, or select a group of employees by length of service, age, or annual hours worked, that have an Employment Status of Active as of the Effective Date entered in the selection criteria.

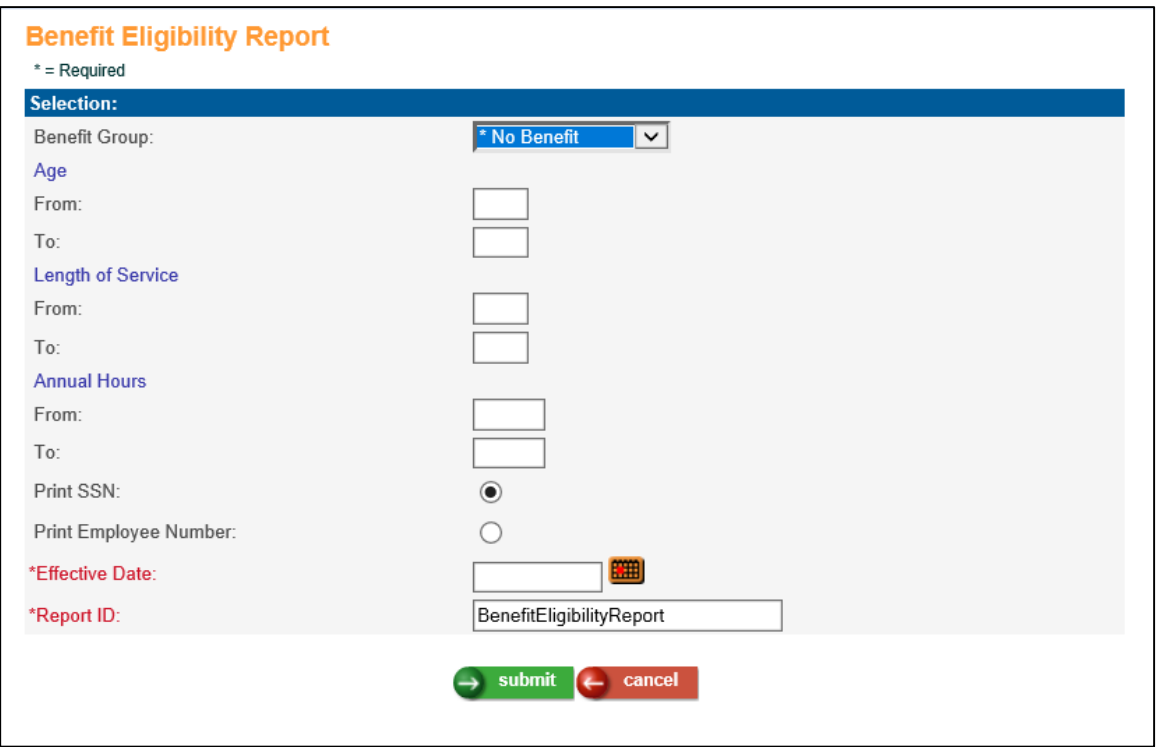

The report displays the name of the benefit group, effective date of the information, and the eligibility criteria you specified, if any.

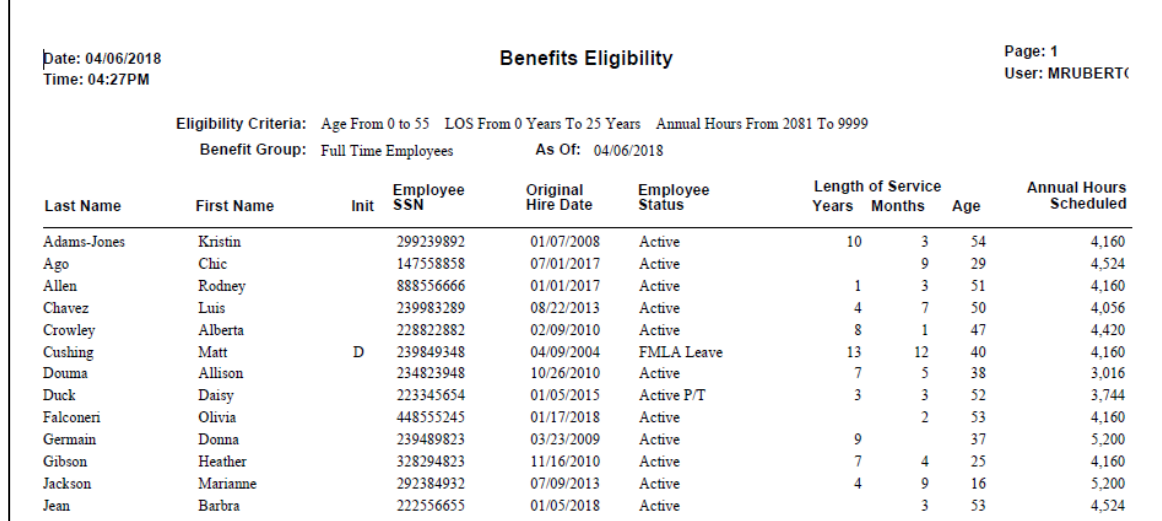

#### Here is an example of the report:

#### <span id="page-6-0"></span>**Employee Deletion**

In the HR Actions menu, this function is used to delete an employee number from the system. An employee with payroll dollars cannot be deleted from the system. In order to delete an employee, you must have Organization Security of either Full Authority, Salary Inquiry or No Salary Authority. When the Employee Deletion process is run, information for the selected employee will be deleted from all tables.

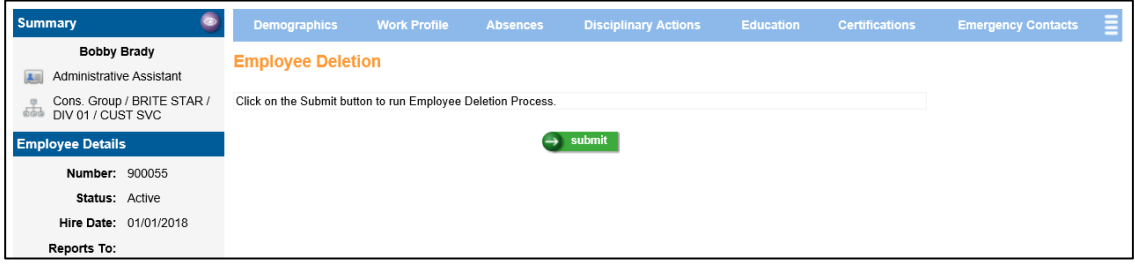

#### <span id="page-6-1"></span>**Employee Deletion Reset**

In the HR Actions menu, the Employee Deletion Reset function has been added. If, for some reason, the Employee Deletion process does not complete normally, use the Employee Deletion Reset function to reset the flag that is set while the deletion process is running. This will allow you to submit another Employee Deletion process. The flag should only be reset when you are sure that the deletion process is no longer running.

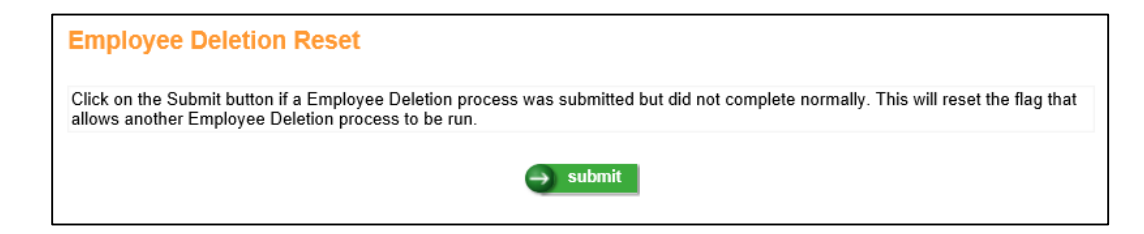

#### <span id="page-7-0"></span>**Organization Level Description**

In the HR Setup menu, the Organization Level Description function allows you to define each level in the organization structure. For reporting or grouping purposes, you may define up to 7 levels within your structure. The legal entity (FEIN) must correspond to level 2.

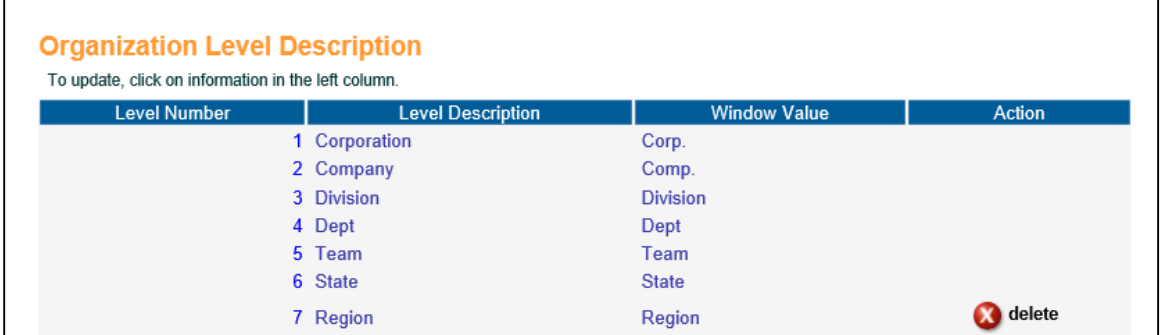

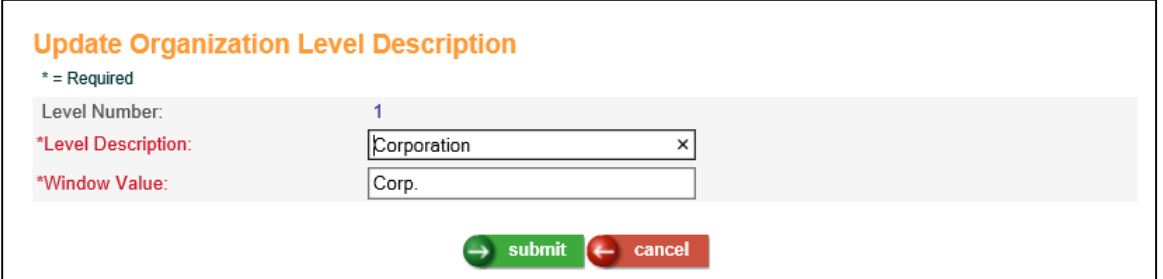

Enter the necessary information as follows:

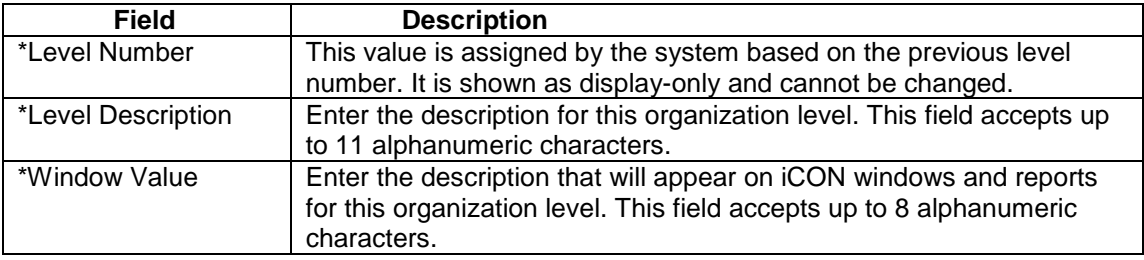

*\*indicates field is mandatory*

#### <span id="page-7-1"></span>**Pay Calendar Copy**

In the Payroll Setup menu, the Pay Calendar Copy function allows you to copy pay calendar dates and information. You can choose to copy pay dates from one legal entity to another, from one payroll processing group to another, from one year to another, or any combination of these factors.

This function has three sections: the From section, the To section, and the Options section.

In the From section, make selections that identify the calendar you want to copy, then specify where you want the calendar copied in the To section.

In the Options section, indicate how you want to handle dates that will fall on Saturday and Sunday in the new pay year. If a date falls on a Saturday, you can change the date to Friday. If a date falls on a Sunday, you can change the date to Friday or Monday.

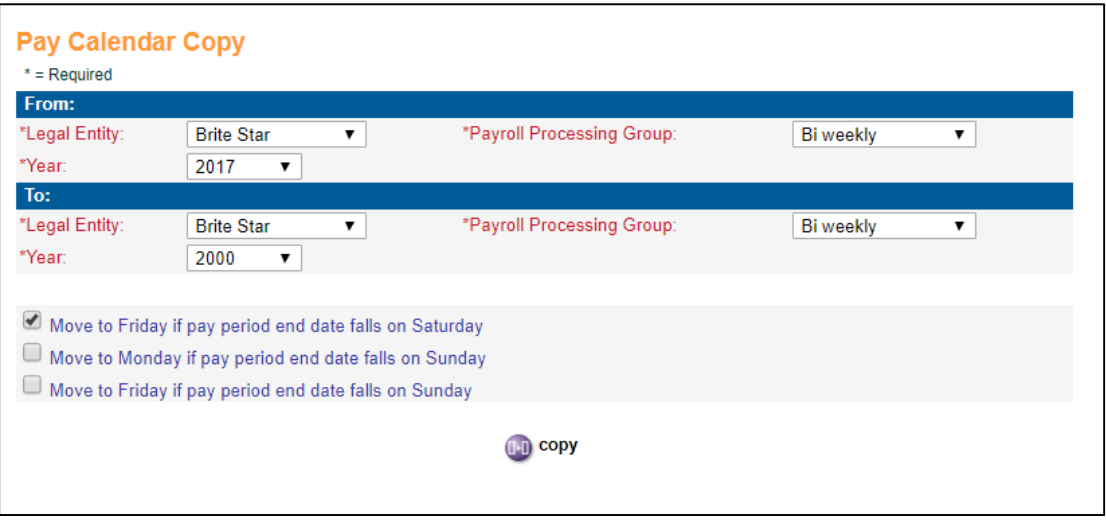

In certain cases, the system will be unable to copy dates. For example, you choose to change Saturday dates to Friday, and a Friday falls in the previous month. If the End of the Month pay date has already been designated for the previous month, the system won't add another date with the same designation. When situations like this occur, you can edit the Pay Dates using the Pay Calendars function.

# <span id="page-8-0"></span>**Pay Cycle Maintenance**

In the Payroll Setup Menu, the Pay Cycle Maintenance function allows you to change the Pay Cycle Closed or Tax Data Created field for a particular Pay Period End Date from Yes to No. Changing the Pay Cycle Closed field from Yes to No allows you to be able to process a manual payment or void a payment against this Pay Period End Date, if needed. Changing the Tax Data Created field from Yes to No allows you to re-run the Payroll Tax Summary Interface function for the Pay Period End Date, if needed.

This function displays the same information as Pay Calendars. However, only the Pay Cycle Closed and Tax Data Created fields can be updated.

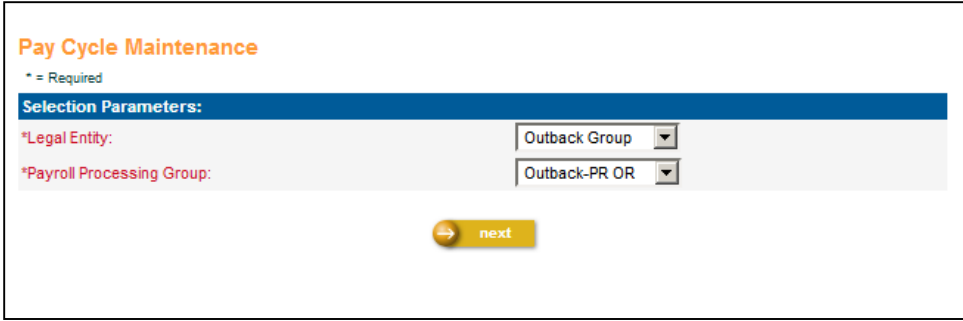

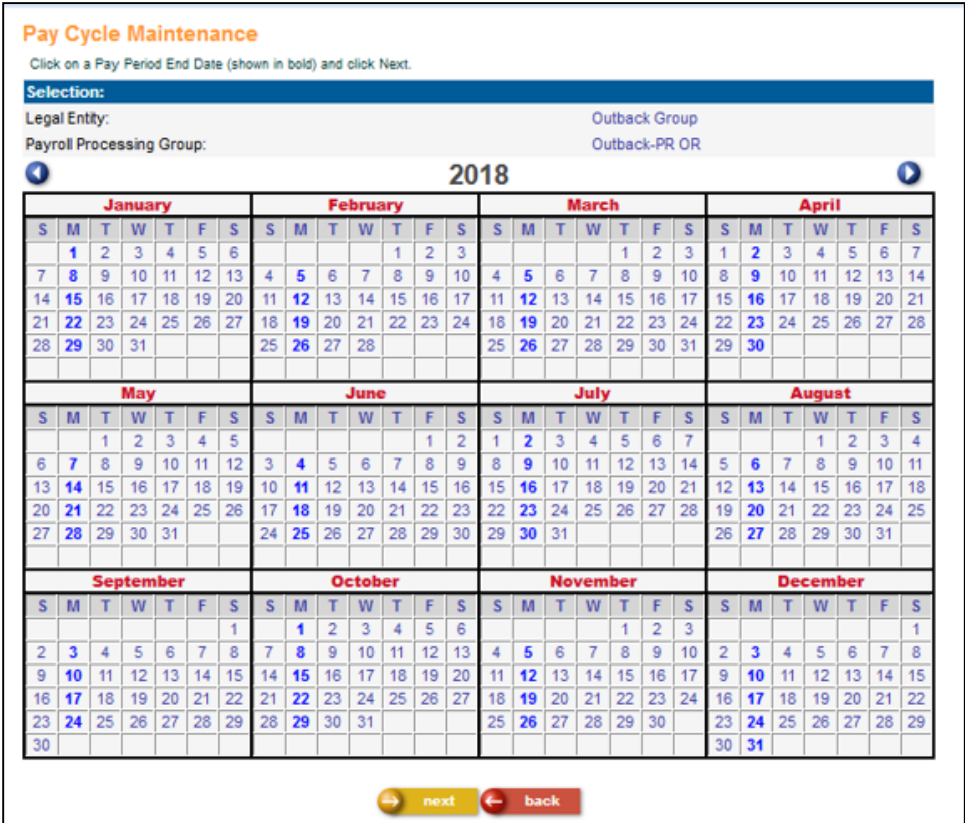

First, enter the Legal Entity and Payroll Processing Group you want to work with and click Next. This brings up the Pay Calendar for that Payroll Processing Group. Select a Pay Period End Date (these dates are highlighted in bold text), and click Next. You can also scroll back and forth to earlier and later years using the arrow buttons above the calendar.

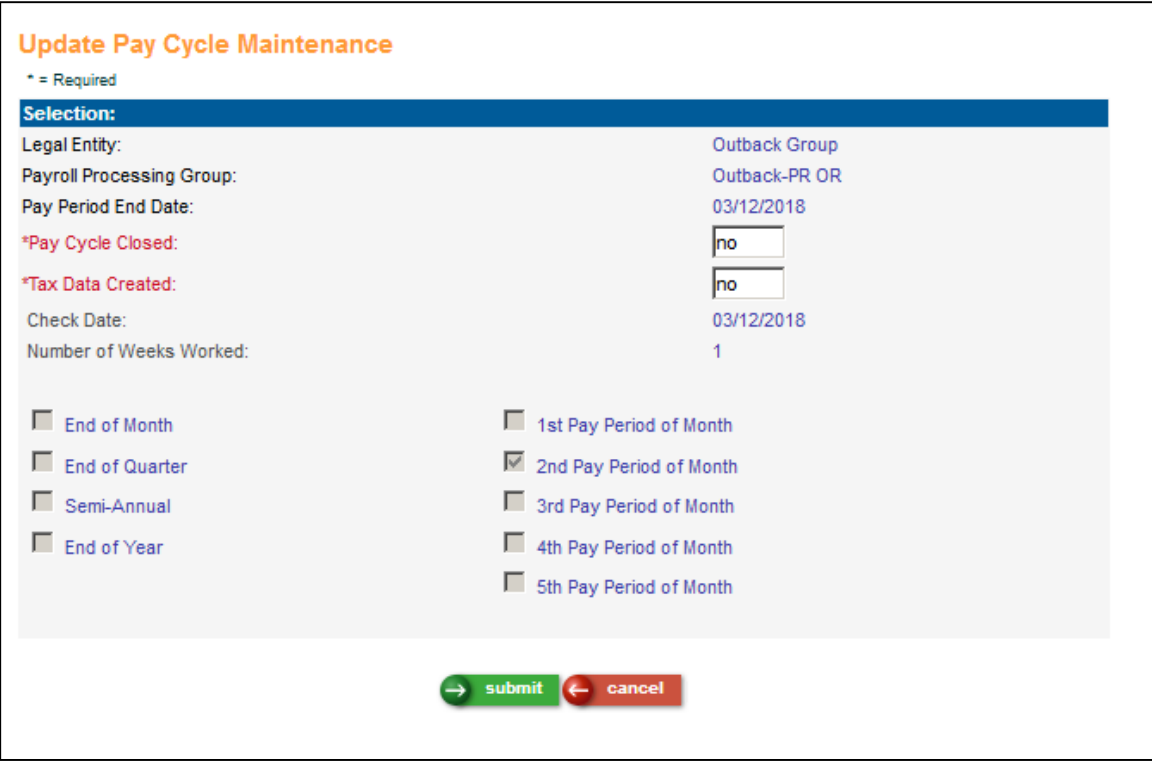

On the Update Pay Cycle Maintenance screen, you can change either the Pay Cycle Closed field or that Tax Data Created field, and click Submit to process the change, or click Cancel to return to the previous screen.

#### <span id="page-10-0"></span>**Positive Pay Extract Interface**

In the Payroll Processing menu, the Positive Pay Extract Interface function allows a file to be created which contains information that can then be sent to your bank. The bank uses this information when a check is cashed or deposited to verify that your company has in fact issued this check, in order to prevent check fraud. Checks must be produced using the Check Print function before the Positive Pay Extract Interface file can be created.

Only Check information is written to this file, Voucher information is not written and Voided checks are written to the file with a special code.

When the job finishes, you may view the file in Report Master Listing.

The name of the file is "<iob number>-POS\_<legal entity code><mmddyy of Pay Period End Date>.txt". This resulting text file generally contains a header record, detail records, and a trailer record. The general format of the file is detailed in the Manager Services Help Text on this function, however before using this function, check with your bank to determine the format of the file that they will accept. The format described in the help text may need to be modified according to your bank's specifications.

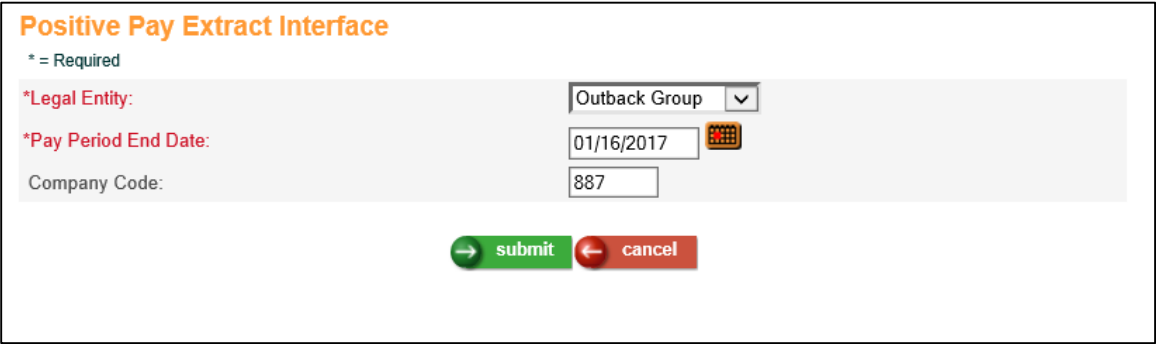

Enter the necessary information as follows:

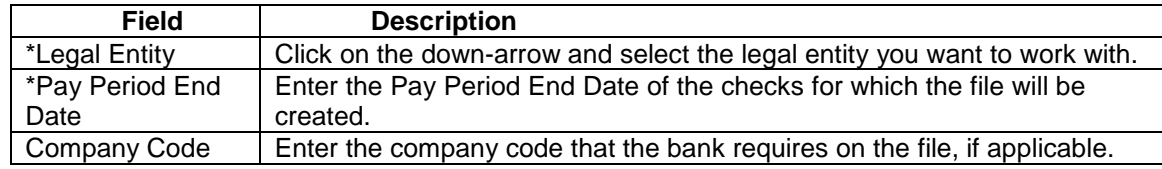

*\*indicates field is mandatory*

Here is an example of the file as formatted per the help text, opened in Notepad++:

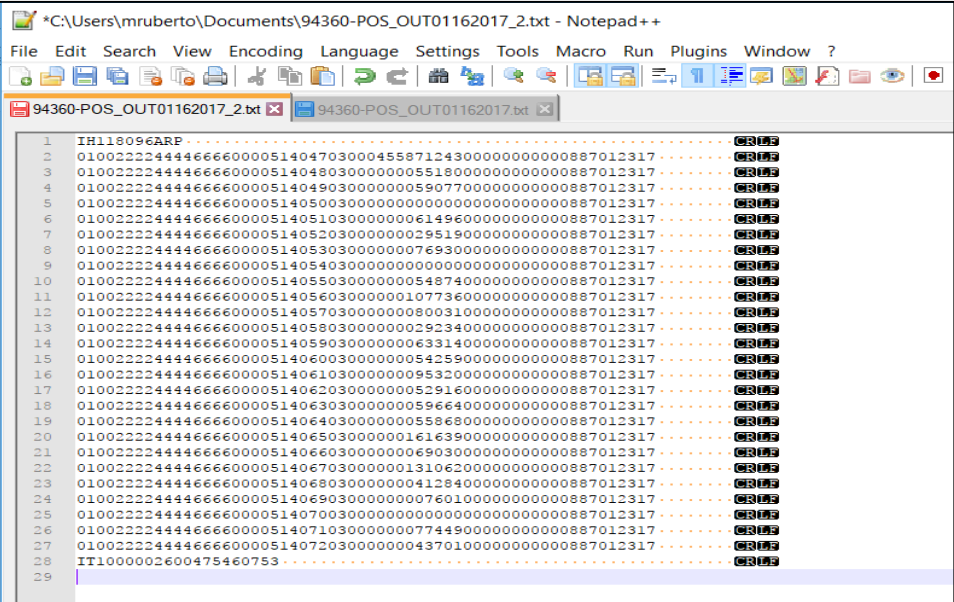

## <span id="page-12-0"></span>**Report Security Setup**

In the Tools menu, the Report Security Setup function has been added. When you run this function, Organization Security settings will carry over to the ad hoc, or custom, reporting catalog for each iCON user you specify.

This function creates a table of all employees whose information each user has authority to. This table is used when each user creates an ad hoc report. The user will only be able to print information about the employees they have authority to.

We recommend that you run this function frequently to keep the security settings up to date.

Note: You don't need to run this function for users who only use the standard iCON reports. Organization Security is automatically applied to those reports.

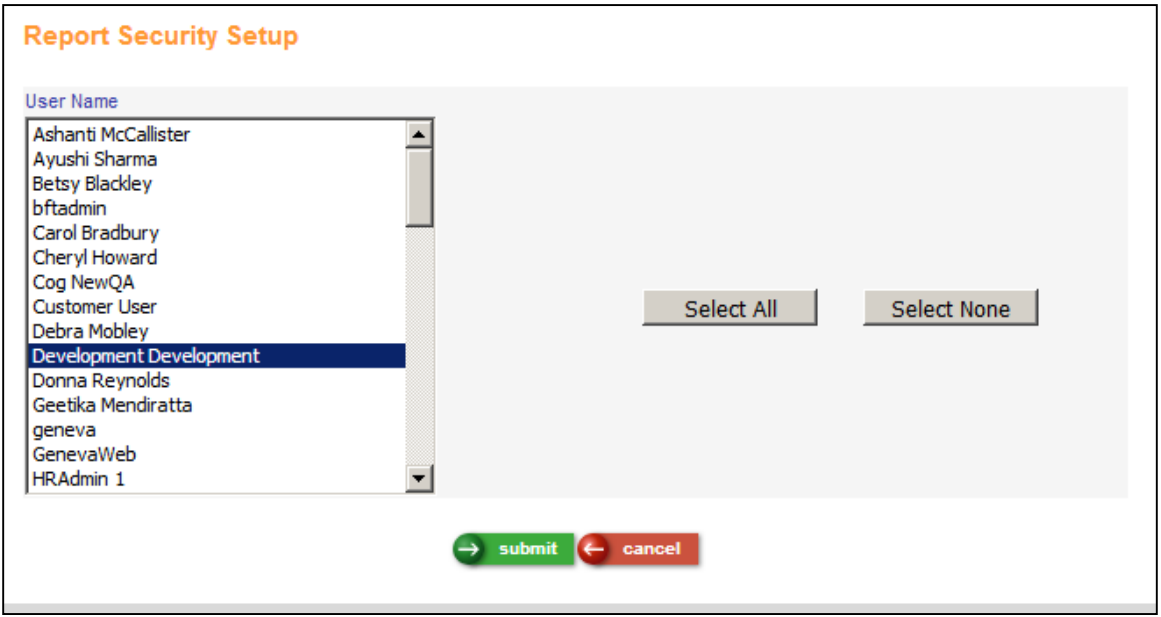

In the User Name list box, click on the names of the users you want to work with. To select all of the users, click on Select All. To cancel all of your selections, click on Select None.

Click on Submit to start the process or click on Cancel to reset your selections.

#### <span id="page-13-0"></span>**Set Current Dates**

In the Tools menu, the Set Current Dates function has been added. This function is used to tag effective-dated information in the database tables as current, so that reporting tools can know which information is active and should be included in your report.

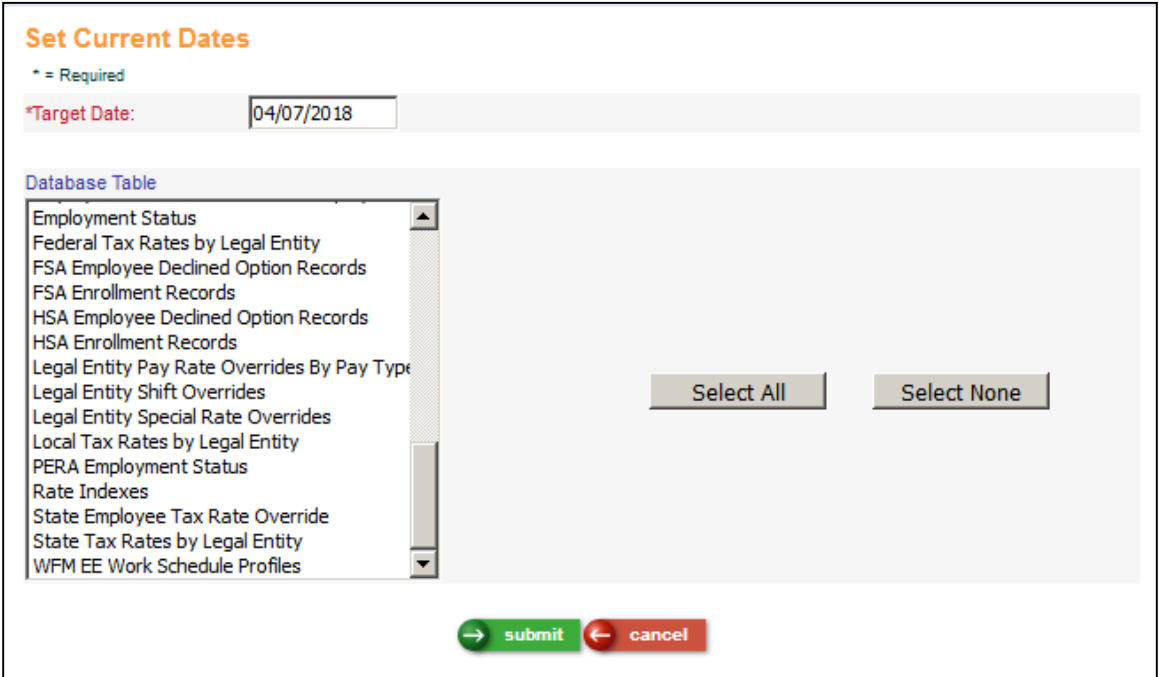

In this function, you specify the date you want to use, and on which tables. The program goes through the database tables you selected and flags records that are valid up to and including that date. To use this data in your report, enter your selection criteria into your report tool and require that the report tool only select data where the "curr" field is equal to \* (asterisk). This will ensure that the report tool pulls the right data.

# <span id="page-14-0"></span>**SIT File Creation**

In the Reports menu, the SIT File Creation function has been added, to allow users to create an ICESA format file which provides the State of Maine with employee level and Legal Entity level detail regarding Quarterly State Income Tax withheld.

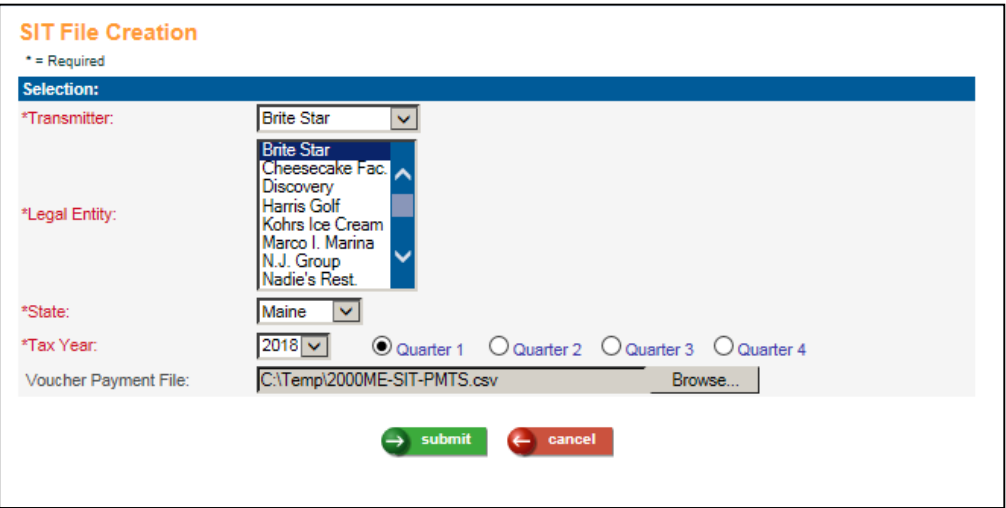

To create this file, select the Transmitter, Legal Entity, State, Tax Year, and Quarter. Maine also requires business taxpayers to report on this file the weekly or semiweekly payments made for State Income Tax between quarterly filings. To accomplish this, this new function allows users to upload a simple comma separated file (\*.csv), which includes only three elements per payment: Legal Entity Code, date, and payment amount, see below for an example of the data which should be included in the Voucher Payment file:

```
BRITE,01/06/2018,20.00
BRITE,01/13/2018,40.00
BRITE,01/20/2018,20.00
OUT,01/06/2018,20.00
OUT,01/13/2018,20.00
OUT,01/20/2018,20.00
```
There should be no header line, only the data. The file will be checked for the following errors and if there are any, an error file will be produced instead of the SIT file:

The entity code must exist in the Entity COD table The date must be a valid date The amount must be a valid amount

The Voucher Payment file must include the iCON Customer ID in the file name. For example, if the Customer ID you use to login to iCON is 2000, you can name the file **2000Maine2018 SITPayments.csv.** It is recommended that users do not open this file in Excel, so that the date and money formats are not altered.

#### <span id="page-15-0"></span>**User Exits**

In the Payroll Setup menu, the User Exits function has been added, to associate a custom calculation program with a deduction, pay code or tax. For all User Exit custom calculation programs, the program should be stored in \geneva\mods\prapps and should be accessible by all users who run a pay cycle. If the iCON runtime code has been installed on multiple machines, such as client PCs, the custom program must also be installed on those machines if the users are going to run a pay cycle.

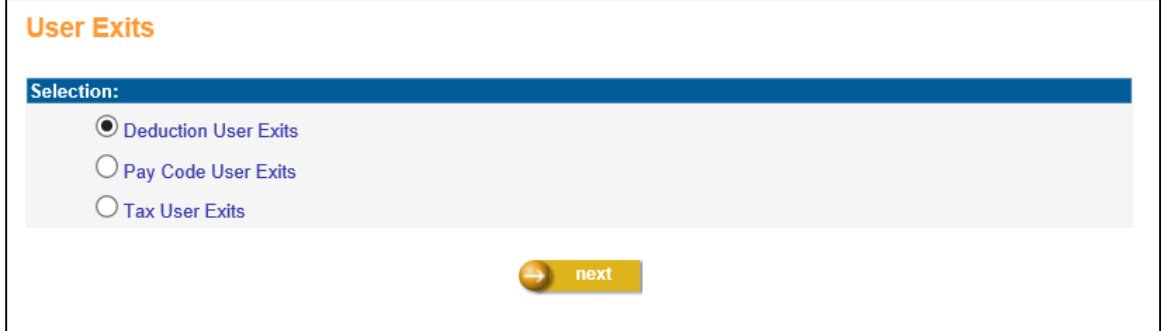

Select a type of User Exit from the main page and click Next. Click on the Add button to add a record.

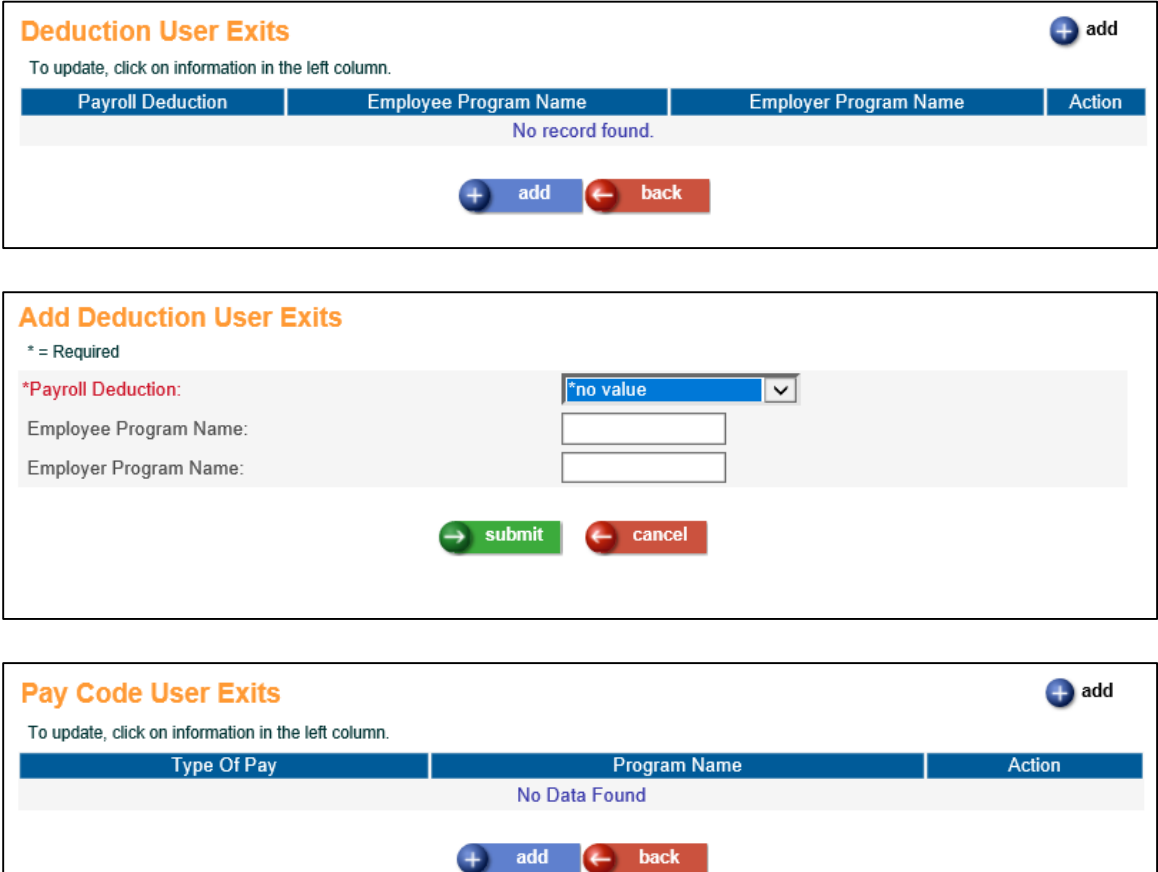

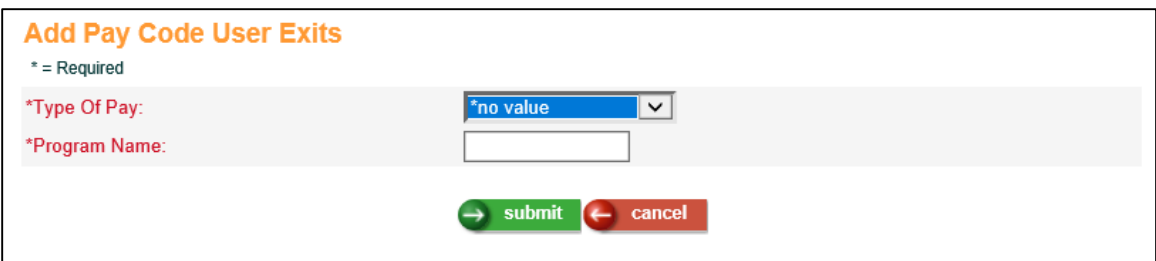

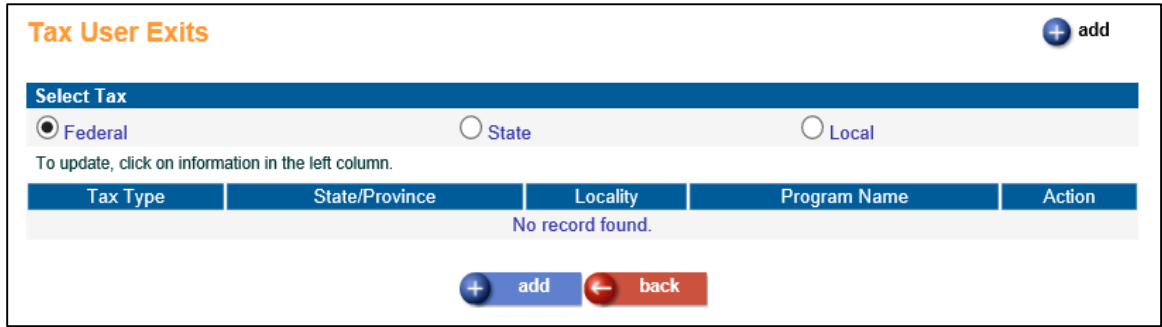

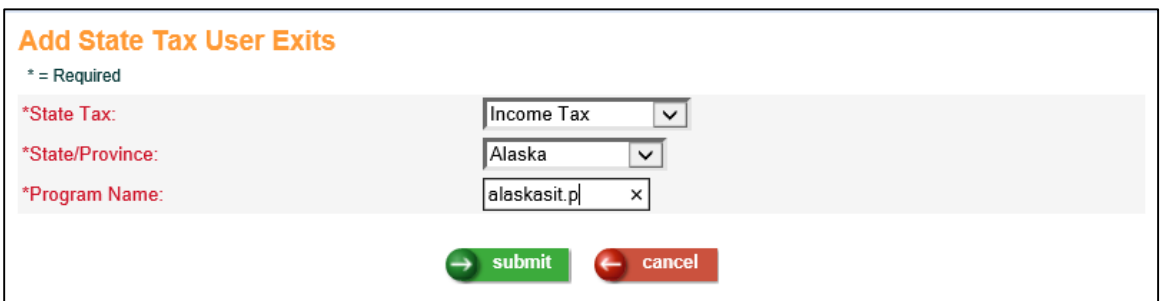

Enter the necessary information as follows.

#### **Deduction User Exits**

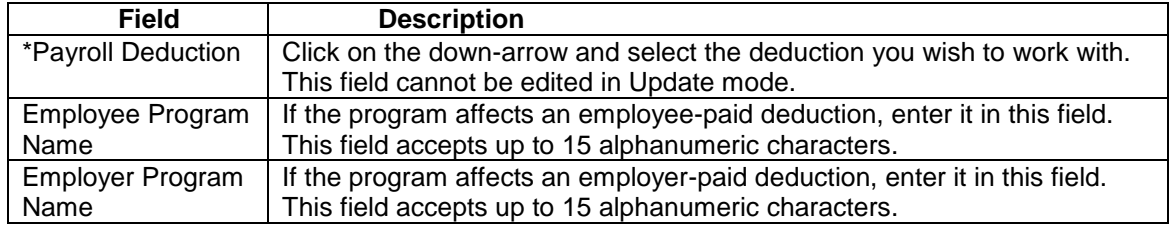

# **Pay Code User Exits**

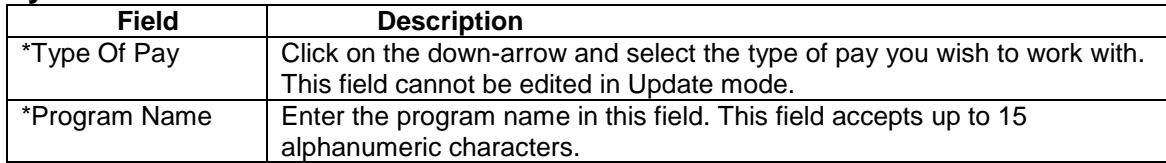

#### **Tax User Exits - Federal**

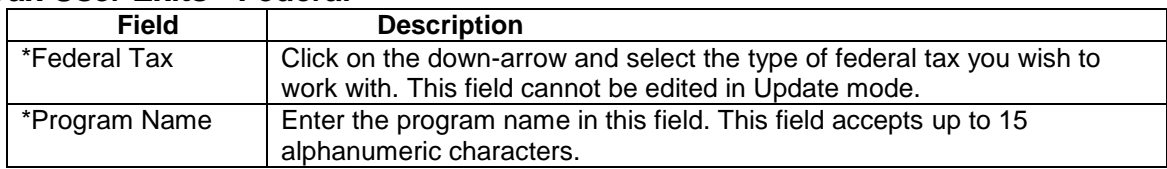

#### **Tax User Exits - State**

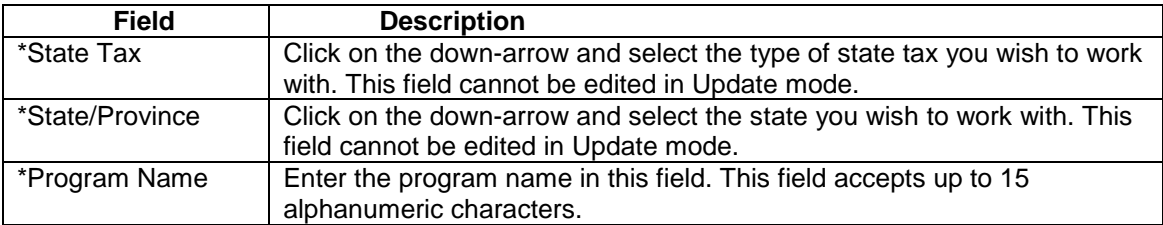

#### **Tax User Exits - Local**

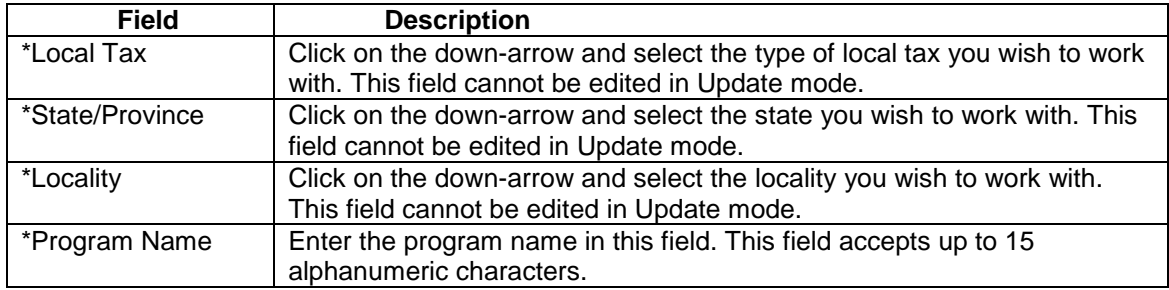

*\*indicates field is mandatory*

# <span id="page-17-0"></span>**Voluntary Self-Identification of Disability**

In the Employment menu, the Voluntary Self-Identification of Disability function has been added. This function allows managers to add, update, and delete information about individuals with disabilities (IWDs). Section 503 of the Rehabilitation Act requires Federal Contractors to:

- have their employees voluntary self-identify with a disability, during the pre– offer and post–offer phases of the application process
- invite their employees to self-identify as IWDs every five years
- document and update annually several quantitative comparisons for the number of IWDs who apply for jobs and the number of IWDs they hire.

This data assists contractors in measuring the effectiveness of their outreach and recruitment efforts. The data must be maintained for three years to be used to spot trends.

This function in Manager Services is used in conjunction with the new function in Employee Self-Service which is explained in that section of these release notes. Once an employee has identified themselves through the function in Employee Self◯ Does not wish to answer

Service, a record will appear on the main list page of this function in Manager Services.

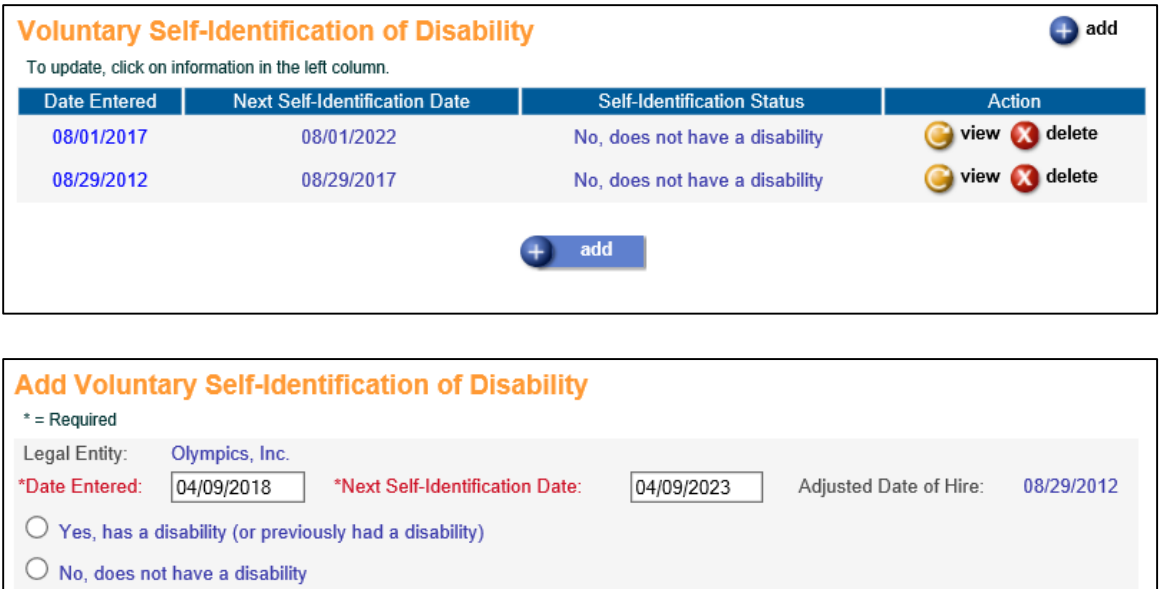

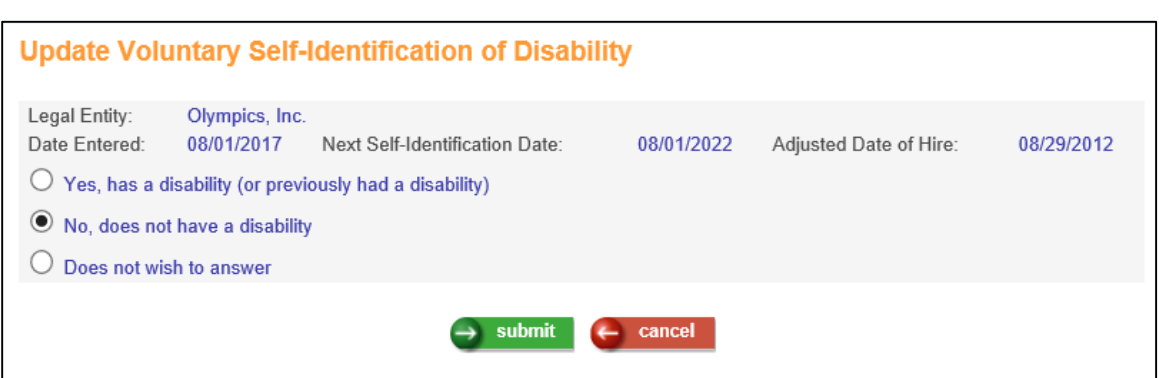

 $\rightarrow$  submit  $\leftarrow$  cancel

The function in Manager Services has been designed with the flexibility so that users can Update, View, Add, or Delete records regarding an employee's Voluntary Self-Identifications of Disability. Please assign Function Security to this function as needed for your organization.

When Adding a Voluntary Self-Identification of Disability record, the user has the ability to change the Date Entered (from the default of today's date) and the Next Self-Identification Date (from the default of 5 years from today's date), and can select the employee's self-identification status from three options:

Yes, has a disability (or previously had a disability)

- No, does not have a disability
- Does not wish to answer

When Updating a Voluntary Self-Identification of Disability record, the user only has the ability to change the selection of the employee's self-identification status. All other fields are read-only.

The Legal Entity and Adjusted Hire Date display on both Add and Update, are readonly, and match both the Adjusted Hire Date and the Level 2 of the employee's Organization assignment on the Work Profile function.

Enter the necessary information as follows:

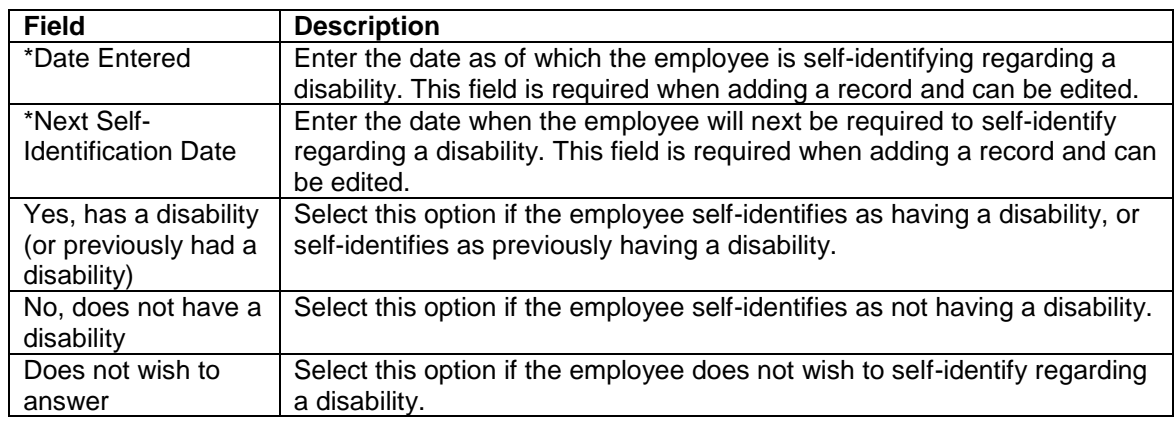

*\*indicates field is mandatory*

## <span id="page-20-0"></span>**Voluntary Self-Identification of Disability Report**

In the Reports menu, the Voluntary Self-Identification of Disability Report function has been added, to allow users to create reports regarding Voluntary Self-Identification of Disability data.

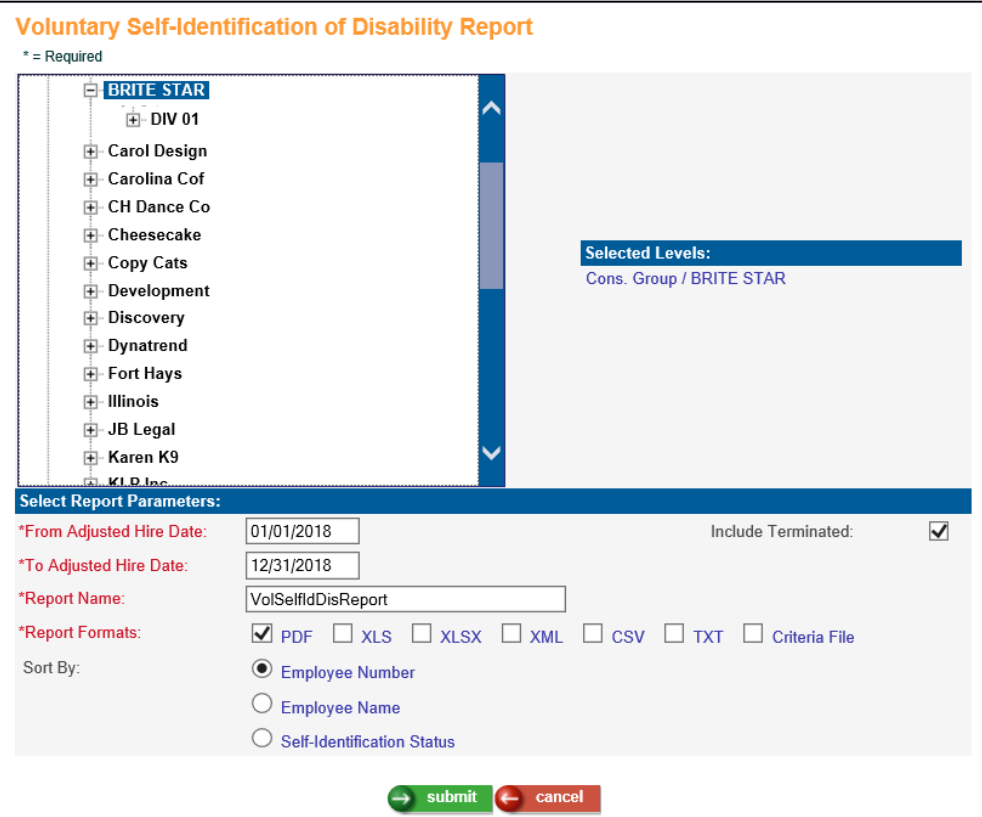

Users can select the following selection criteria for the report:

- Company Org Structure
- From/To Adjusted Hire Date
- Include Terminated
- Report Name
- Report Format

Users can select one of the following sort orders for the report:

- Employee Number
- Employee Name
- Self-Identification status

The report includes the following information about the employee:

- Organization (in Header of PDF and also in Criteria File\*)
- Employee Number
- Employee Name
- Adjusted Hire Date
- Term Date (if selected)
- Self-Identification Status
- Date Entered
- Next Self-Identification Date

Here is an example a PDF formatted report:

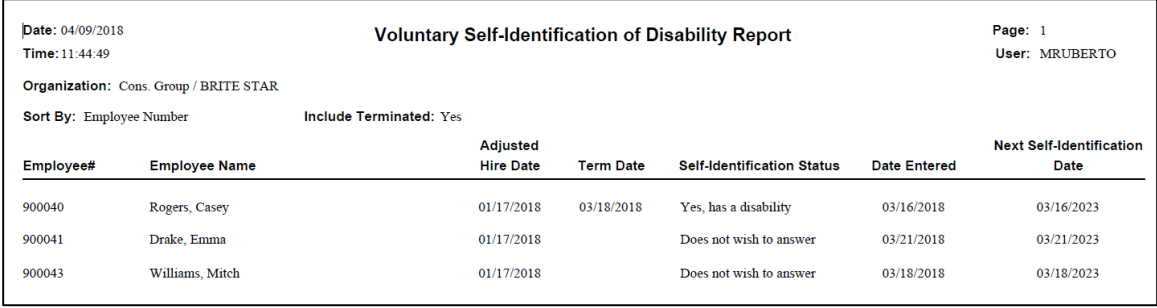

#### **\*Note about the Criteria selection for Report Format:**

This report has been programmed with multi-format capability. This allows users to create their report in up to 6 formats: PDF, XML, XLS, CSV, XLSX and TXT.

If the user selects Criteria in the Report Format field, the system will create a text file named **<report name>-<job number>-criteria.txt** that displays the options the user selected when running the report, and that may have previously been in the header on a PDF report. This allows the row and column aspects of any of these reports to maintain their row and column characteristics, and show one record per row.

Here is an example of the Criteria file as opened in Notepad:

VolSelfIdDisReport-94370-criteria.txt - Notepad File Edit Format View Help Report: Vol. Self-Id. Disability Organization: Cons. Group / BRITE STAR From Adjusted Hire Date: 01/01/2012 To Adjusted Hire Date: 12/31/2018 Sort By: Employee Number Include Terminated: Yes

Here is an example of an XLS formatted report:

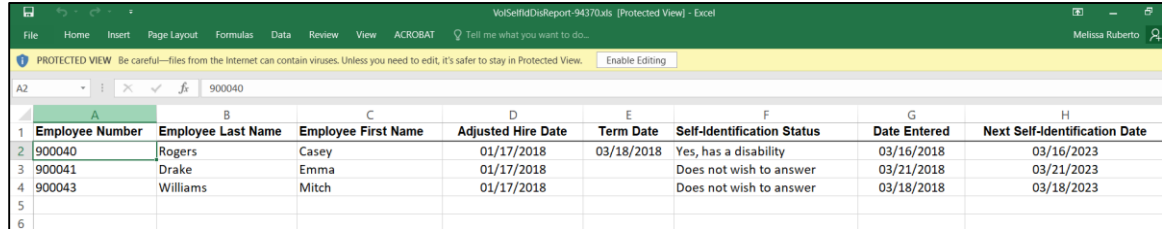

# <span id="page-22-0"></span>**New Employee Self Service Functions**

This section describes the changed functions in Employee Self Service.

#### <span id="page-22-1"></span>**Voluntary Self-Identification of Disability**

In the Personal menu, Employees will use this function to Voluntarily Self-Identify their Disability status. Clicking Update on the main list screen brings the user to a scan of the official form with fillable fields.

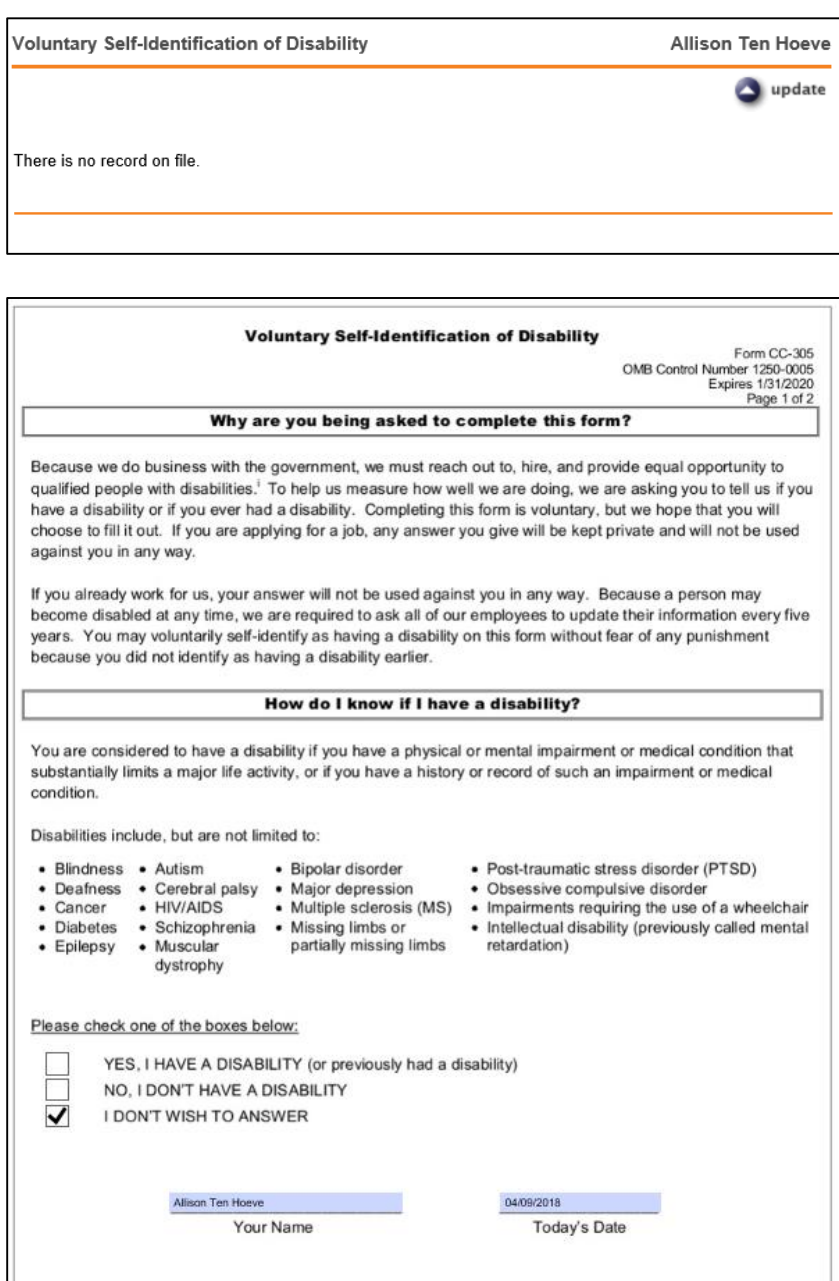

Users will be able to check one of three options for their Disability Status, and enter their name and the date they identified themselves (today's date by default):

- YES, I HAVE A DISABILITY (or previously had a disability)
- NO, I DON'T HAVE A DISABILITY
- I DON'T WISH TO ANSWER

Users can then scroll to page 2 of the official form to click submit.

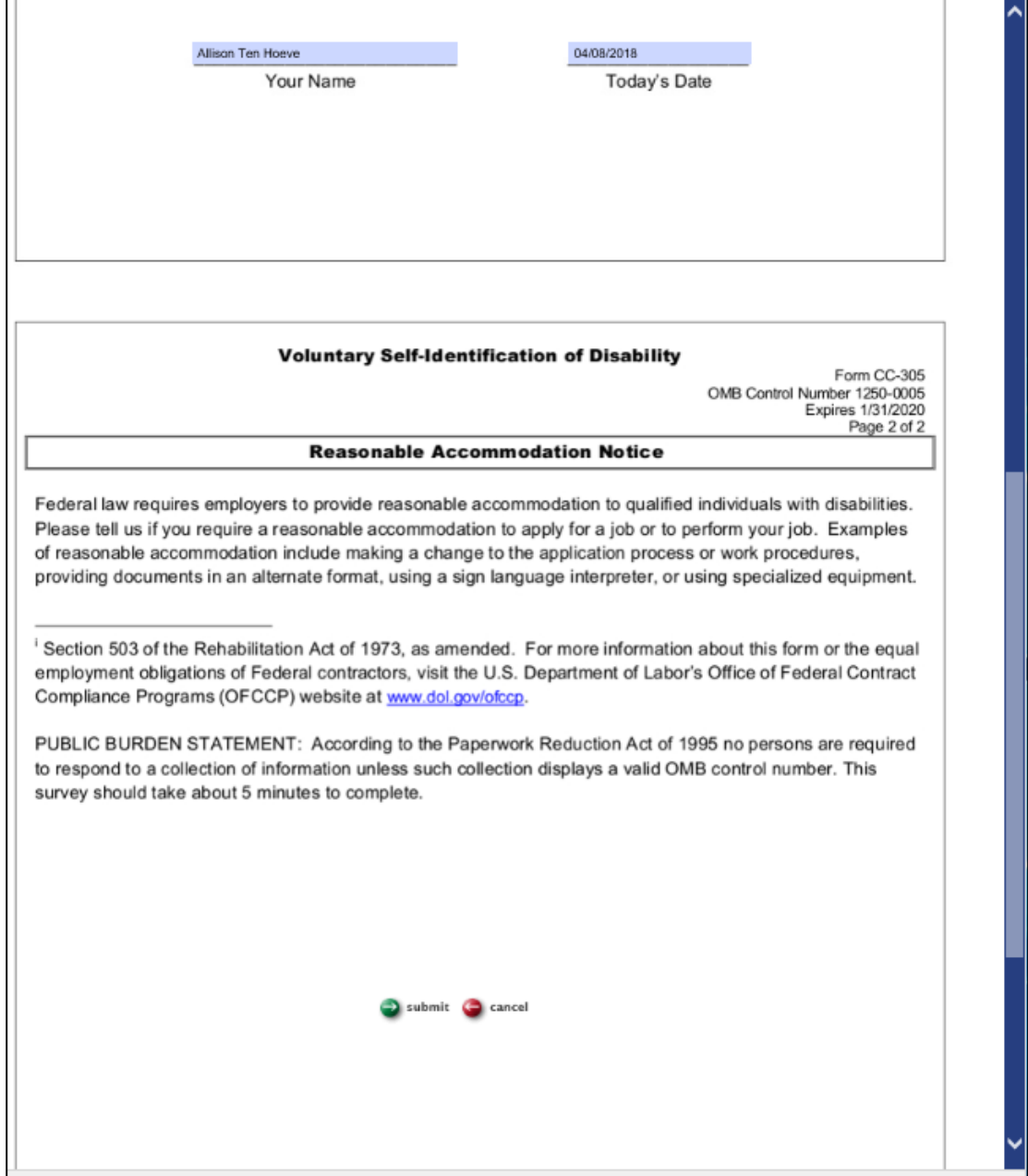

Once submitted, the system will display a message that lets the user know that a PDF version of the form has been saved and can be seen in the Employee Files function.

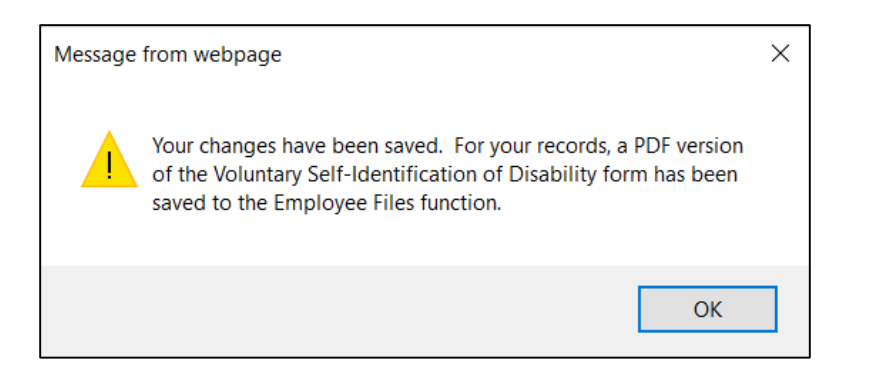

On the main list page of this function in Employee Self-Service, the system will display the historical list of self-identifications the employee has made.

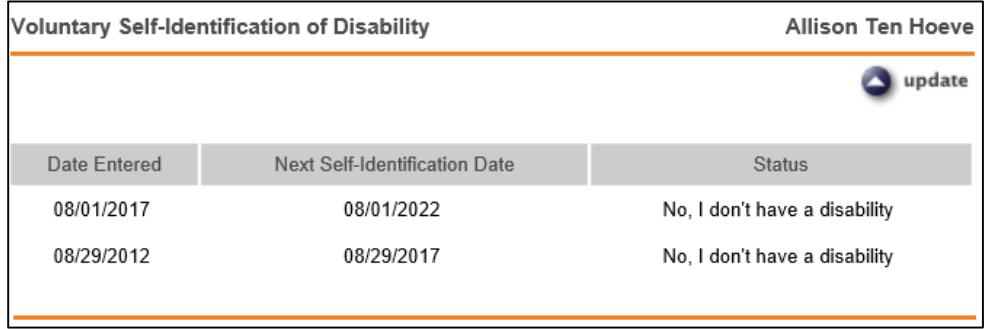

The Employee Files function in Employee Self-Service will display the PDF Versions of the employee's Self-Identifications for the user to view or save.

Note: With this release, a new code of "SID" will be added to Common Object Dictionary for File Types in Manager Services to accommodate this new employee form that will be saved to Employee Files.

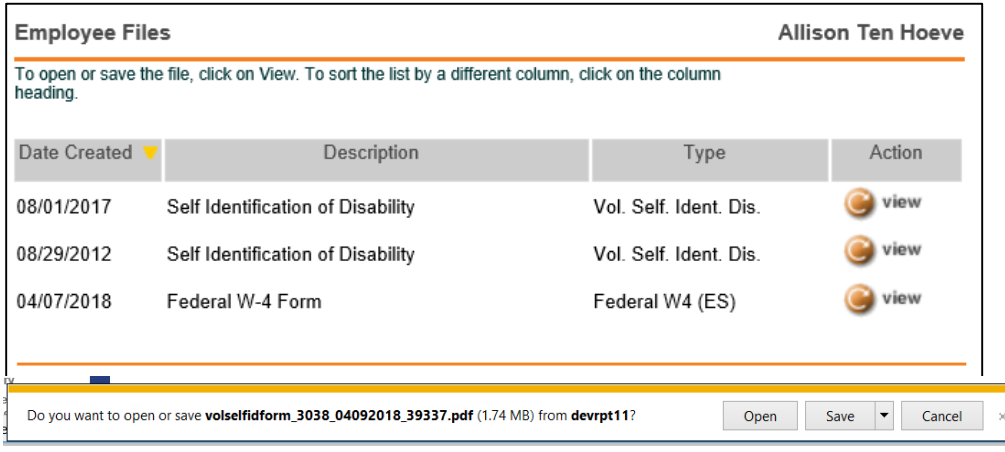

# <span id="page-25-0"></span>**Updated Manager Services Functions**

This section describes updated functions in Manager Services.

#### <span id="page-25-1"></span>**Common Object Dictionary, Pay Codes table**

Codes F and G have been added to the list box for the field Puerto Rico W-2 Exempt Code on the Add and Update Common Object Dictionary for Pay Codes screens. These codes represent:

- F. Vacation and sick leave liquidation payment to public employees under Act 211-2015; or
- G. Disaster Assistance Qualified Payment according to Administrative Determination No. 17-21.

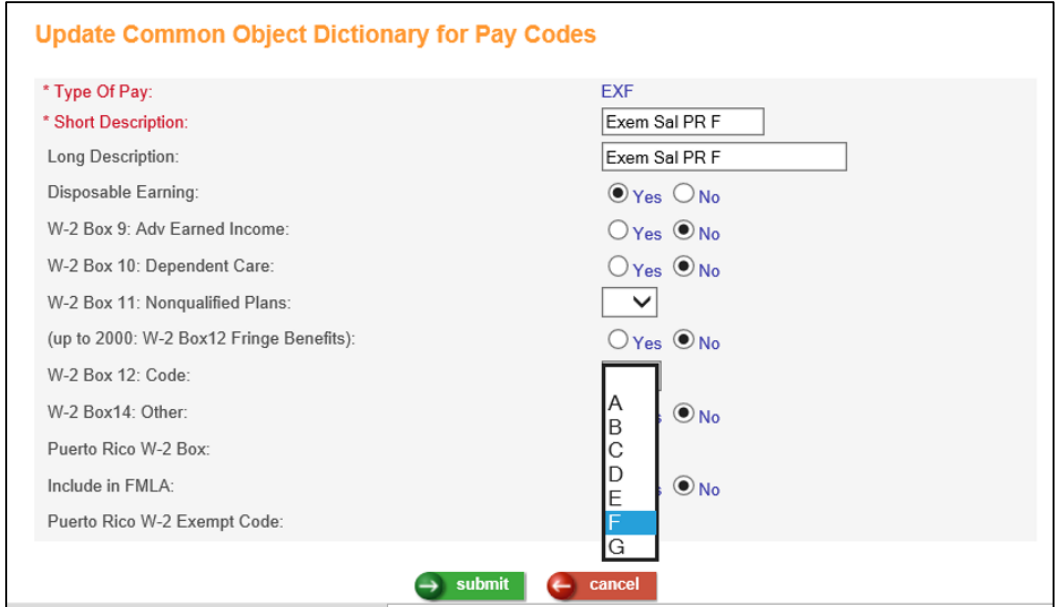

#### <span id="page-25-2"></span>**Demographics**

The field "Self-Identified" has been re-labeled as "Self-Identified Race/Ethnicity" to distinguish from the new Voluntary Self-Identification of Disability function.

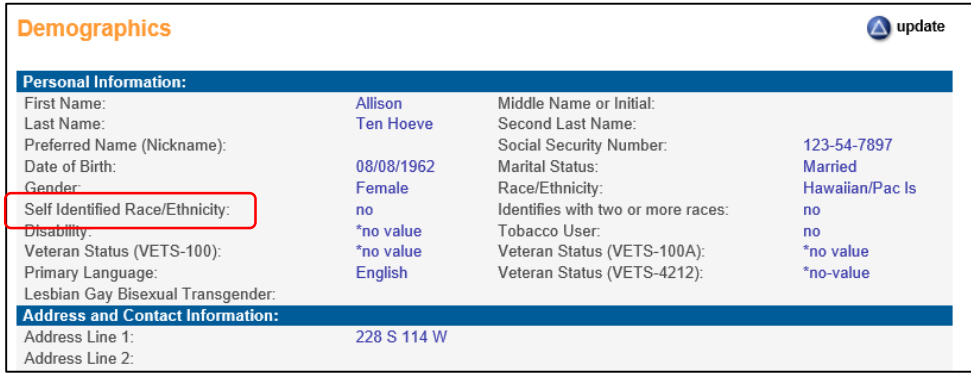

# <span id="page-26-0"></span>**Dependents – Add and Update**

A new section has been added to the Add Dependents and Update Dependents screens for Insurance Information. The new fields are detailed below. None of the fields are required, but there are some logical rules that are enforced on paired fields such as City and State, Policy Number and Date.

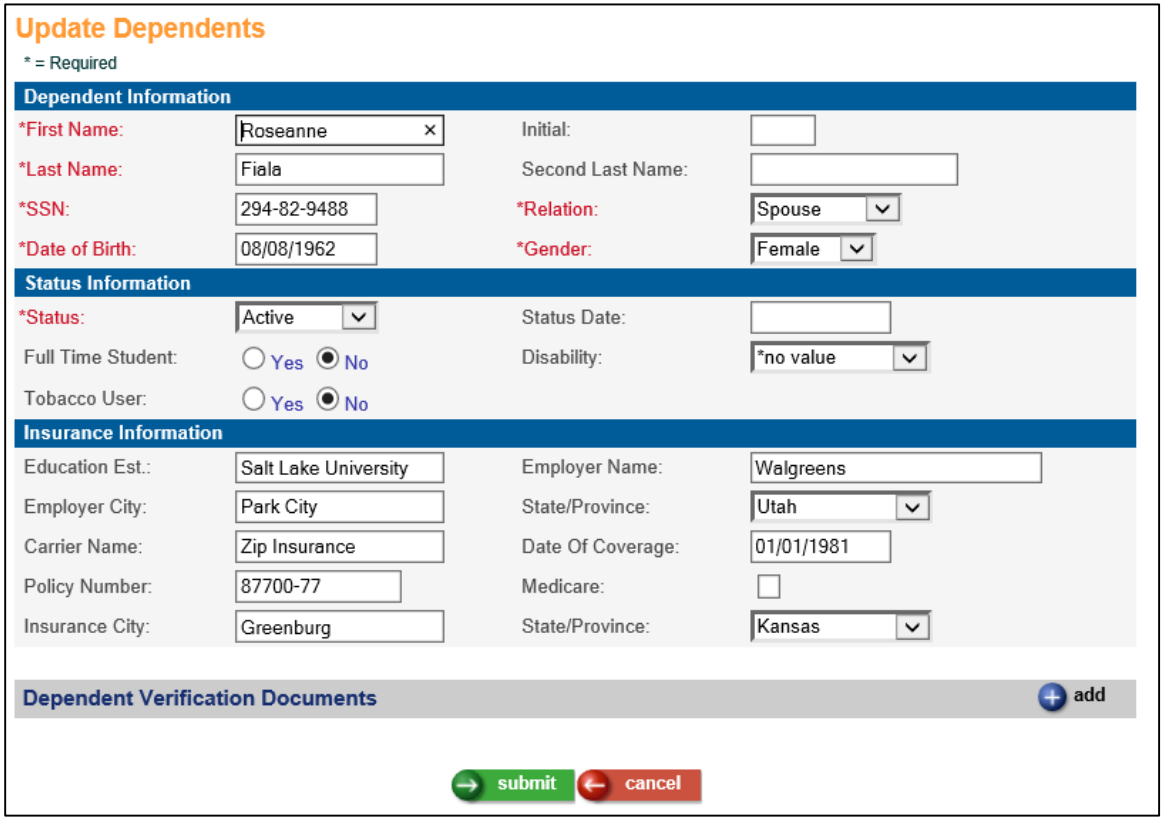

Enter the necessary information as follows:

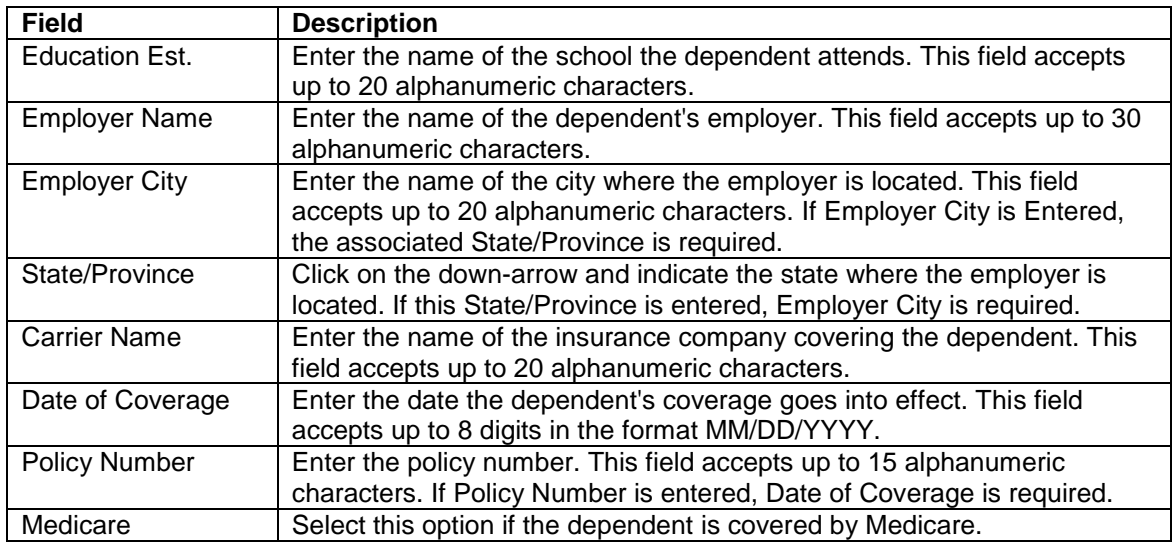

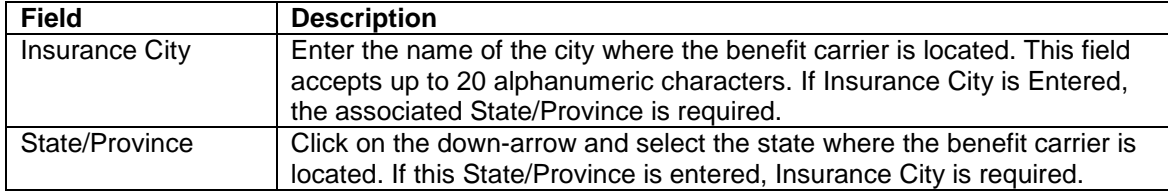

#### <span id="page-27-0"></span>**Employer Deduction Contributions**

In Manager Services, on the Employer Deduction Contributions function, when a user clicked View for an Employer Deduction Contribution record that had a Tier Formula, then clicked on the Tier Formula tab, the Tier data was not displaying. Also, if a user was updating an Employer Deduction Contribution after they had added Tier records, the Tier section they had just added was not displaying, and also the Submit and Cancel buttons were not displaying. This has been corrected.

#### <span id="page-27-1"></span>**Manual Payments**

When a Manual Payment that had hours for 2 or more pay types for an employee was processed, and the employee also had a PTO Plan that accrued hours by hours worked, the accrual was not calculating correctly. This has been corrected.

#### <span id="page-27-2"></span>**Pending Transfers**

In Manager Services, "Pending Transfer" now appears in the Summary Panel of employee-related functions if a future dated transfer exists.

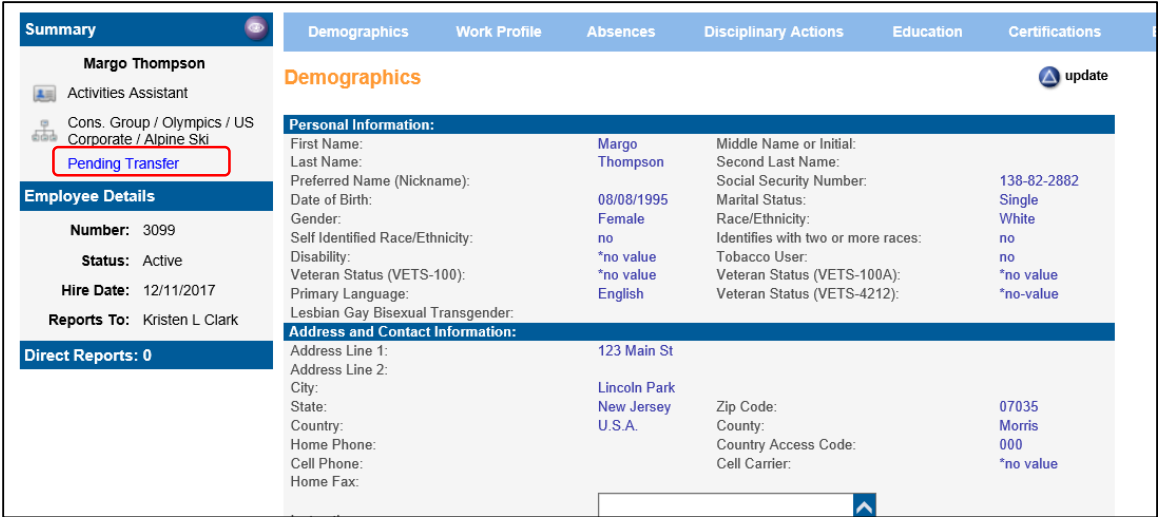

# <span id="page-27-3"></span>**Report Master Listing (and other buttons) in Header Bar**

In Manager Services, it was found that repeated clicks in the header bar buttons for Report Master Listing, Job Server Queue, etc., could cause slowness to be experienced in the application by all users. This has been corrected so that only the first click on these buttons is processed.

# <span id="page-28-0"></span>**Tobacco Attestation By Year**

When a user changed the Tobacco Attestation for an employee by adding another record in the Tobacco Attestation By Year function in Manager Services, the system was not updating the corresponding Deduction and Employer Deduction records for the change. As a result, the employee's deduction did not match the rate for Tobacco usage status as defined in the Benefit Plan on the Benefit Costs tab. This has been corrected.

# <span id="page-28-1"></span>**W-2 Data Generation and W-2 File Creation**

If any Pay Code in Pay Codes Common Object has been given Puerto Rico W-2 Exempt Code F or G, and this Pay Code has been assigned to employees and accumulated in Pay Distributions for the year 2018, the codes and amounts will appear on the 2018 Puerto Rico W-2 file in the RS record in positions 431-443 and/or positions 488-500.

# <span id="page-28-2"></span>**W-2 Data Generation, Forms**

If any Pay Code in Pay Codes Common Object has been given Puerto Rico W-2 Exempt Code F or G, and this Pay Code has been assigned to employees and accumulated in Pay Distributions for the year 2018, the codes and amounts will appear on the 2018 Puerto Rico Form 499R-2/W-2PR in Boxes 16 and/or 16A.

# <span id="page-29-0"></span>**Updated iCON Tools Functions**

This section describes updated functions in iCON Tools.

#### <span id="page-29-1"></span>**Manual Payments**

When a Manual Payment that had hours for 2 or more pay types for an employee was processed, and the employee also had a PTO Plan that accrued hours by hours worked, the accrual was not calculating correctly. This has been corrected.

#### <span id="page-29-2"></span>**Payroll Common Object Dictionary, Pay Codes table**

Codes F and G have been added to the list box for the field **Puerto Rico W-2 Exempt Code** on the Add and Update Payroll Common Object Dictionary for Pay Codes screens. These codes represent:

- F. Vacation and sick leave liquidation payment to public employees under Act 211-2015; or
- G. Disaster Assistance Qualified Payment according to Administrative Determination No. 17-21.

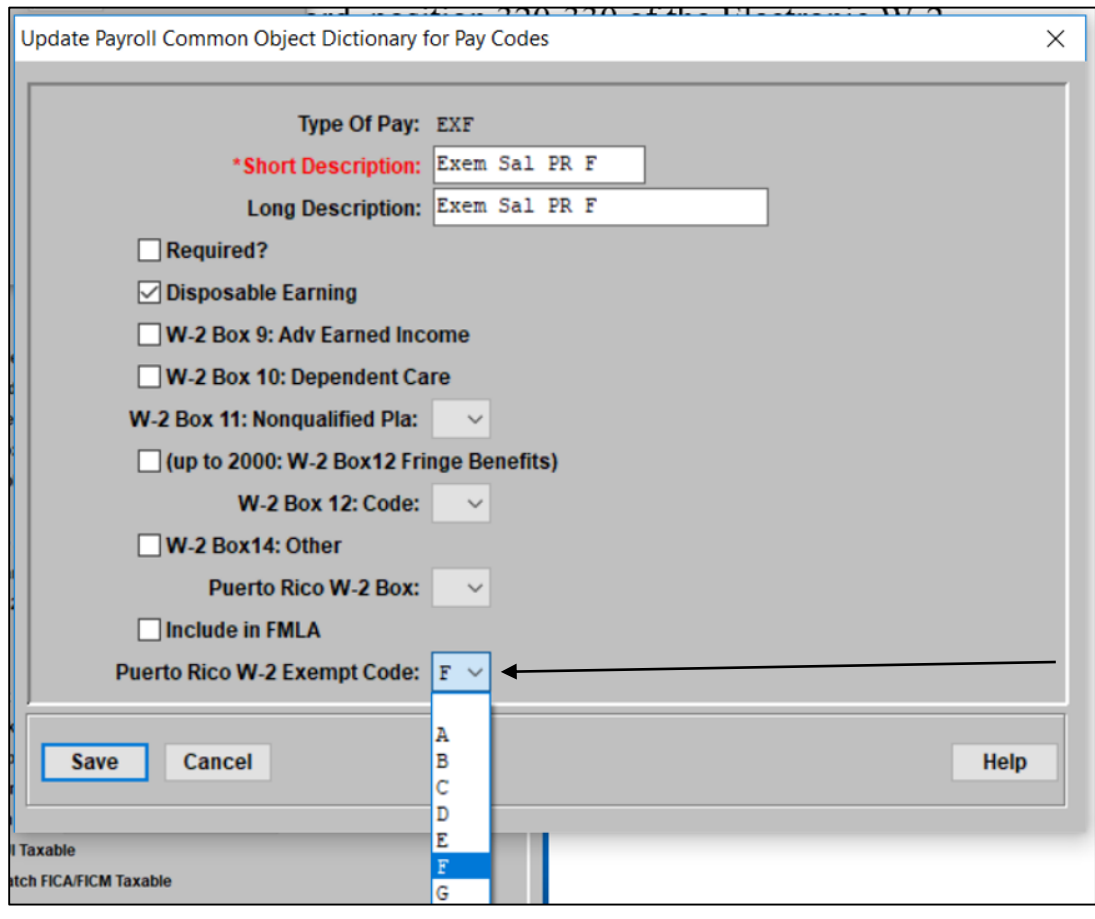

# <span id="page-30-0"></span>**W-2 Data Generation and W-2 File Creation**

If any Pay Code in Pay Codes Common Object has been given Puerto Rico W-2 Exempt Code F or G, and this Pay Code has been assigned to employees and accumulated in Pay Distributions for the year 2018, the codes and amounts will appear on the 2018 Puerto Rico W-2 file in the RS record in positions 431-443 and/or positions 488-500.

# <span id="page-30-1"></span>**W-2 Data Generation, Forms**

If any Pay Codes in Pay Codes Common Object have been given Puerto Rico W-2 Exempt Code F or G, and this Pay Code has been assigned to employees and accumulated in Pay Distributions for the year 2018, the codes and amounts will appear on the 2018 Puerto Rico Form 499R-2/W-2PR in Boxes 16 and/or 16A.